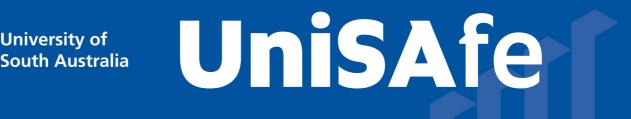

# User Guide – Field Trip: approving a record

Module Overview: The Field Trip module provides end users (staff and/or student) the ability to manage Field Trip activities via an online system.

Module Features: The Field Trip module is an intuitive system that can be accessed via a UniSA desktop/laptop computer or via a mobile App ROAM 5 (available at all app stores) using your staff/student login.

#### Accessing the Module:

**University of** 

• Open browser and visit, <u>https://whs.unisa.edu.au</u> which will open your 'Dashboard'.

| SAi36O            | University of<br>South Australia                                                                                                    | C Obe Mailard Section 2010 |
|-------------------|----------------------------------------------------------------------------------------------------|----------------------------|
| ☆ Home ₩orkspaces | Home<br>SAI360 : UniSA                                                                                                    |                            |
| 🖬 Dashboards      |                                                                                                    |                            |
| 🤪 Shortcuts       |                                                                                                    |                            |
|                   | Image: Network of the second second | SASH Notification          |
|                   | 0 - 0 of 0 results                                                                                                    |                            |
|                   |                                                                                                    |                            |

## Guide to Using the Module:

• Additional help - At the top of the 'dashboard' you will see your name with a drop down icon. On clicking this drop down icon you will see a 'Help' option that has several resources to assist you in using UniSAfe.

Note - Approving a Field Trip record can be performed in 2 ways, both options are outlined below.

## Option 1:

To find the application click on the 'Workspaces' on your 'Dashboard' and hover over the 'Field • Trip' and select 'Field Trip'.

| SAi36O              | University of South Australia Non Production                                                    |  |
|---------------------|-------------------------------------------------------------------------------------------------|--|
| ☆ Home ₩ Workspaces | Home > Duabloards > Home<br>Home (Administrator)                                                |  |
| 🖻 🛛 BI Reports      |                                                                                                 |  |
| 🖬 Dashboards        | INCIDENTS THIS YEAR HAZARDS THIS YEAR INSPECTIONS THIS YEAR ALL OVERDUE ACTIONS                 |  |
| 🚭 Admin             |                                                                                                 |  |
| 囵 Designer          |                                                                                                 |  |
| <b>₽</b> Shortcuts  |                                                                                                 |  |
|                     | Report an Incident/Near Miss 👔 Report a Hazard 💬 SASH Notification 😲 Link to Safety & Wellbeing |  |
|                     |                                                                                                 |  |

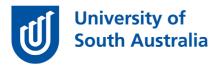

- Using the drop down option or the 'Quick Filter' option locate the Field Trip record that you are reviewing and approving.
- Click on the **'Approval'** tab.
- In the 'Approval' section click on the approver that relates to you in the 'order' column.
- In the 'Approval status field' click on your response and click the blue 'ok' button.
- Once all approvals have been set then click the blue 'save' button at the top or bottom of the page.
- The record is now approved.

#### Option 2:

• The approver will receive an email from the UniSAfe system (example below). Click on the link in the email notification:

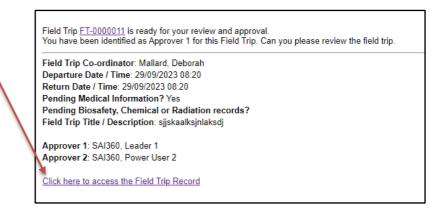

• The record to be approved will open, and you will need to click on the 'Approval' tab:

| Field Trip : FT-0000001 |              |               |                  | Save X Close + New |                 |                                 |                     |
|-------------------------|--------------|---------------|------------------|--------------------|-----------------|---------------------------------|---------------------|
| Field Trip              | Itinerary    | Contact & Em  | ergency Response | Other Approvals    | Risk Assessment | Participant Medical Information | Submit for Approval |
| Approval                | Supporting D | Documentation | Cancellation     |                    |                 |                                 |                     |

• In the 'Approvals' section click on the approver that relates to you listed in the 'order' column.

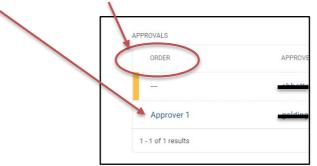

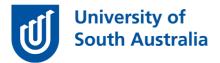

- In the new pop up window complete each field and press the blue **'OK'** button to return to the previous page.
- Once all approvals have been set then click the blue '**save**' button at the top or bottom of the page.
- The record is now approved.